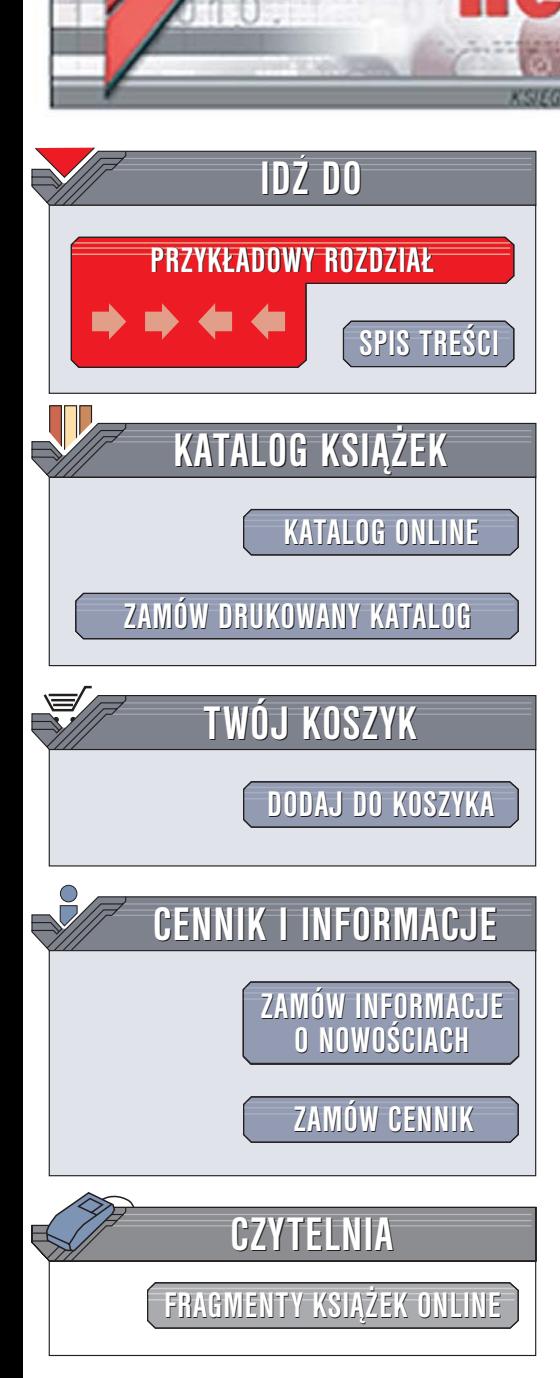

Wydawnictwo Helion ul. Chopina 6 44-100 Gliwice tel. (32)230-98-63 [e-mail: helion@helion.pl](mailto:helion@helion.pl)

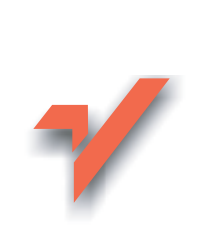

# Pocket PC. Podręcznik użytkownika

Autor: Piotr Czarny ISBN: 83-246-0391-3 Format: B5, stron: 160

lion.nl

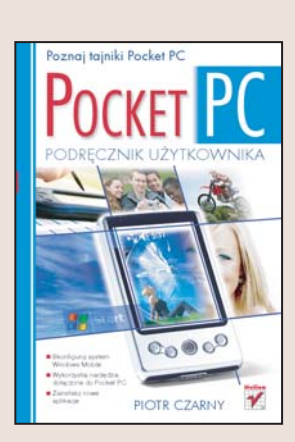

#### Poznaj tajniki Pocket PC

- Skonfiguruj system Windows Mobile
- Wykorzystaj narzędzia dołączone do Pocket PC
- Zainstaluj nowe aplikacje

Podręczny komputer – Pocket PC – jeszcze niedawno był niemal synonimem luksusu. Dziś jego cena spadła, a na rynku pojawiają się coraz bardziej funkcjonalne modele, połączone z telefonami komórkowymi, odbiornikami GPS i cyfrowymi aparatami fotograficznymi. To niewielkie urządzenie umożliwia również przeglądanie poczty elektronicznej i witryn WWW, edycje dokumentów Worda i Excela i... układanie pasjansów. Nadal jednak większość użytkowników wykorzystuje je głównie jako elektroniczny notatnik, który skutecznie wypiera żółte karteczki, kalendarze i węzełki na chusteczkach.

"Pocket PC. Podręcznik użytkownika" to książka przeznaczona dla tych, którzy chcą poznać najważniejsze funkcje urządzenia. Czytając ją, nauczysz się konfigurować Pocket PC, uruchamiać aplikacje, łączyć się z internetem i synchronizować dane z komputerem.

- Połaczenie Pocket PC z komputerem
- Personalizacja systemu
- Przesyłanie plików przez łącze IrDA
- Konfiguracja połączeń internetowych
- Praca z Pocket Word i Pocket Excel
- Wysyłanie i odbieranie poczty
- Instalowanie i usuwanie aplikacji

Przekonaj się, że dzięki Pocket PC praca w terenie nabiera całkiem nowego znaczenia

 $-12 - 1$ 

# <span id="page-1-0"></span>Spis treści

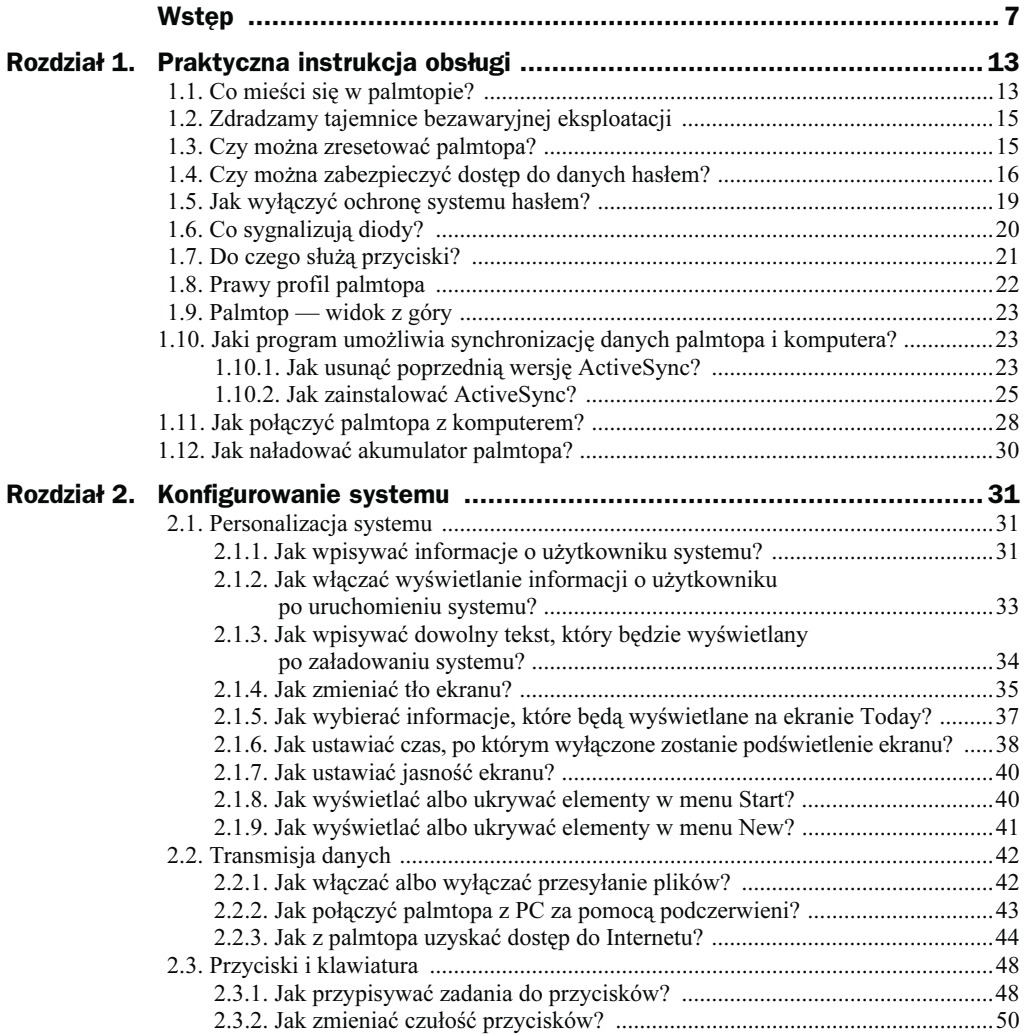

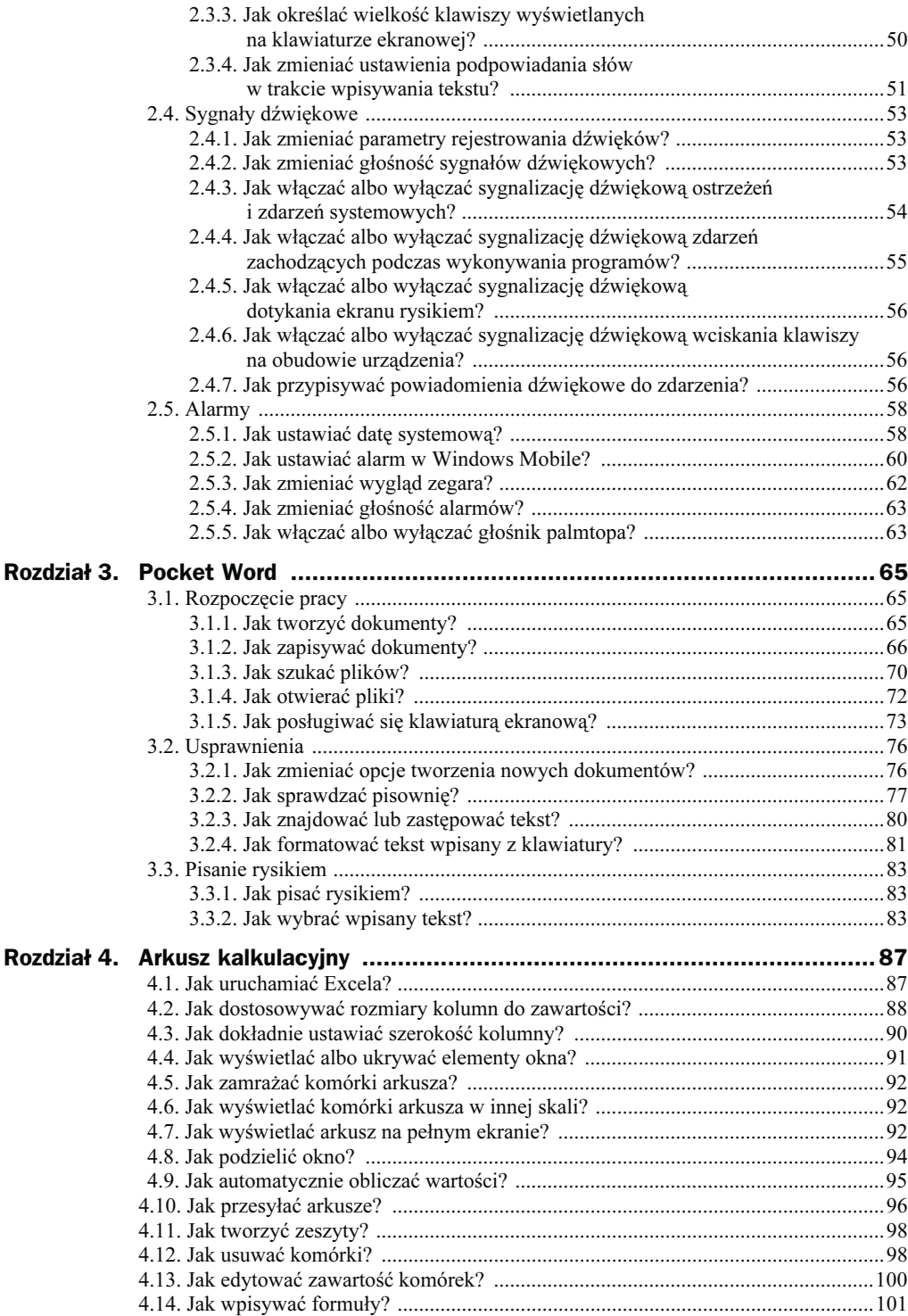

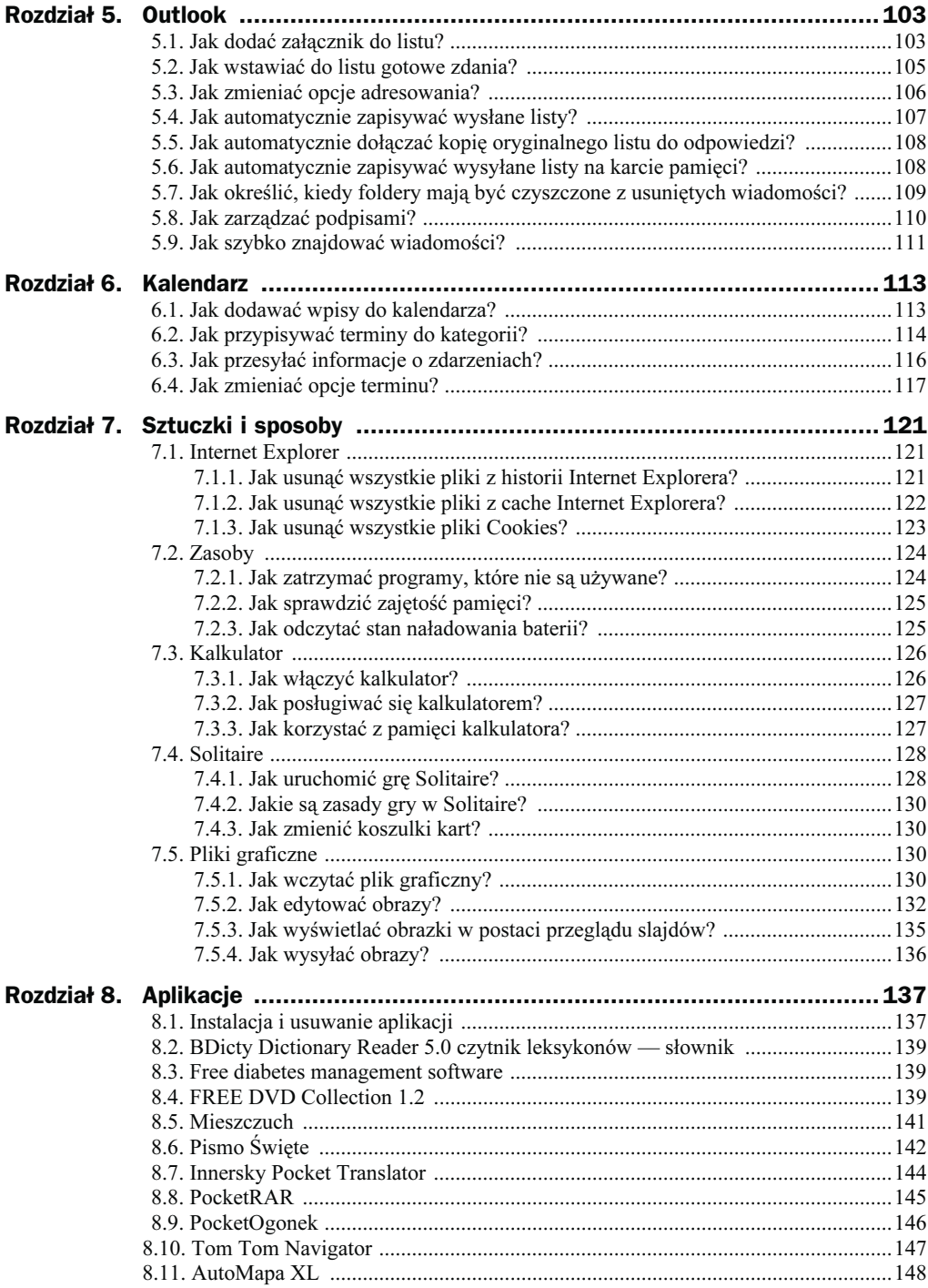

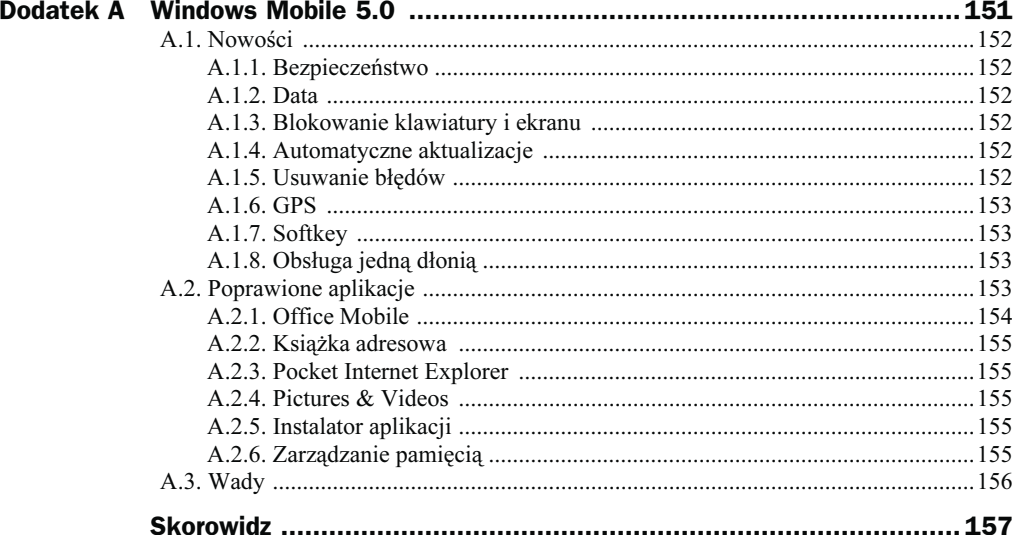

## <span id="page-5-0"></span>Rozdział 4. **Arkusz kalkulacyjny**

### 4.1. Jak uruchamiać Excela?

Aby uruchomić Excela i utworzyć nowy arkusz:

1. Wybierz polecenia: New, Excel Workbook (rysunek 4.1).

#### Rysunek 4.1.

Nowy arkusz Excela można uruchomić za pośrednictwem menu New

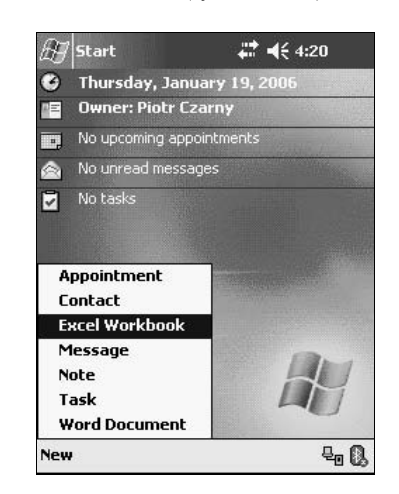

- 2. Po chwili wyświetlony zostanie arkusz (rysunek 4.2). Kliknij strzałkę widoczną obok klawiatury w prawym dolnym rogu ekranu. Wybierz z niej wpisywanie danych za pomocą rysika.
- 3. W dolnej części okna zamiast klawiatury widoczne są pola do wpisywania znaków (rysunek 4.3). Wprowadzane znaki będą pojawiały się w wyróżnionej komórce. Znaki będą konwertowane na wielkie litery, jeśli zostaną wpisane w sekcji oznaczonej przez ABC. Znaki będą konwertowane na małe litery, jeśli zostaną wpisane w sekcji oznaczonej przez abc. Znaki będą konwertowane na cyfry, jeśli zostaną wpisane w sekcji oznaczonej przez 123. Dane wpisywane rysikiem nie różnią się od danych wpisywanych z klawiatury.

ίoκ,

 $\overline{\phantom{a}}$ 

Γ⊧Τ

■△

6k

 $\overline{\phantom{0}}$ 

ι∗τ

←

sp ø, ?

⊉∼

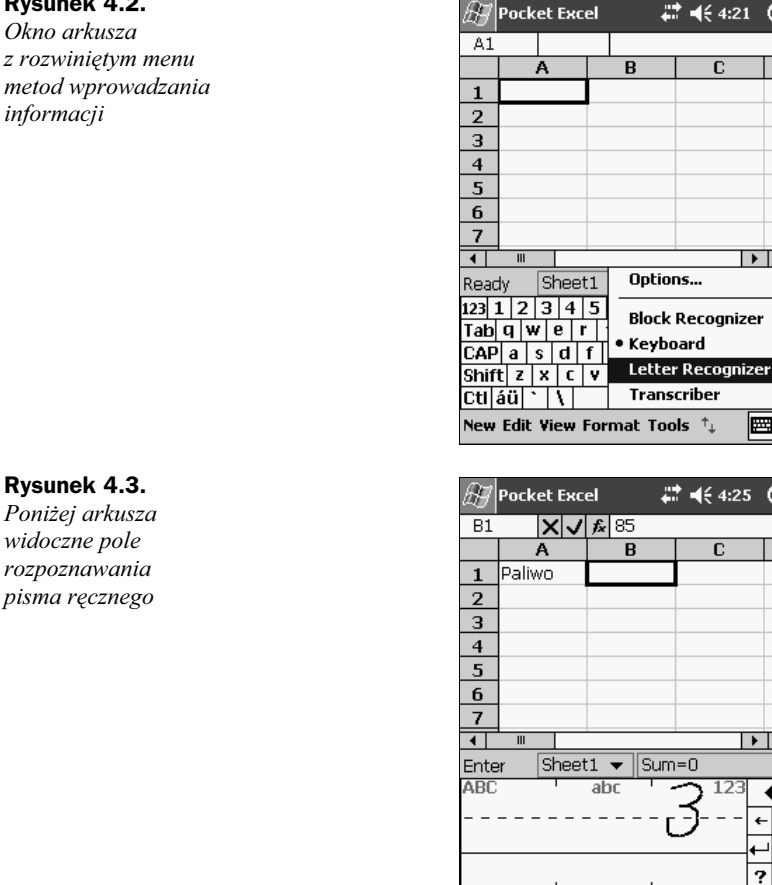

#### Rysunek 4.2.

widoczne pole

Okno arkusza z rozwiniętym menu metod wprowadzania informacji

## 4.2. Jak dostosowywać rozmiary kolumn do zawartości?

Aby dostosować szerokość kolumny do wpisanych danych:

- 1. W prawym rogu nagłówka kolumny, której szerokość chcesz zwiększyć, umieść rysik (rysunek 4.4).
- 2. Przeciągnij rysik na zewnątrz kolumny. Położenie linii rozdzielającej kolumny wyznacza ciemna pionowa kreska. Przesuwaj ją w prawo dopóty, dopóki nie będzie zachodziła na napis (rysunek 4.5).

New Edit View Format Tools  $f_{+}$ 

3. Oderwij rysik od ekranu. Linia rozgraniczająca kolumny pozostała w nowym położeniu (rysunek 4.6).

#### Rysunek 4.4.

Rozszerzana będzie kolumna A

#### $22 + 4643$  $\mathscr{G}$  Pocket Excel .  $\Phi$  $\overline{9.29}$  $\overline{\mathsf{A}}$  $\overline{B}$  $\overline{\mathbf{c}}$  $\frac{1}{2}$ Rata kredyju  $\mathbf{1}$  $\overline{2}$  $\overline{\mathbf{3}}$  $\overline{4}$  $\overline{\mathbf{5}}$  $6 \overline{6}$ 7 ाग  $\overline{\bullet}$ Sheet1  $\blacktriangleright$  Sum=0 Ready ▼ 圖↑ New Edit View Format Tools  $~^{\dagger}\downarrow$

#### Rysunek 4.5.

Arkusz w trakcie przesuwania granicy między kolumnami  $A$  i  $B$ 

#### Rysunek 4.6.

Arkusz po przesunięciu granicy między kolumnami A i B

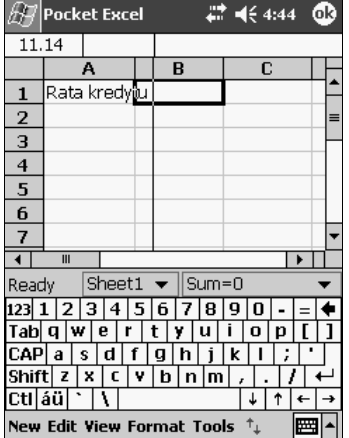

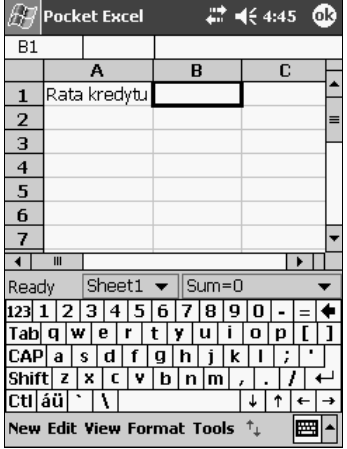

### 4.3. Jak dokładnie ustawiać szerokość kolumny?

Aby dokładnie ustawić szerokość kolumny:

1. Zaznacz kolumny, których szerokość ma być modyfikowana (rysunek 4.7).

Rysunek 4.7. Arkusz z zaznaczoną komórką B1. Formatowana będzie

kolumna A1

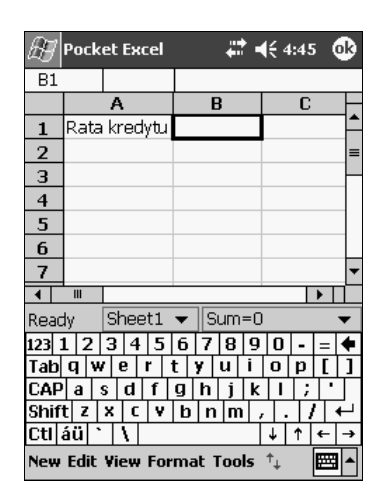

2. Wybierz polecenia: Format, Cells (rysunek 4.8).

#### Rysunek 4.8.

Arkusz z zaznaczoną kolumną A i rozwiniętym menu Format

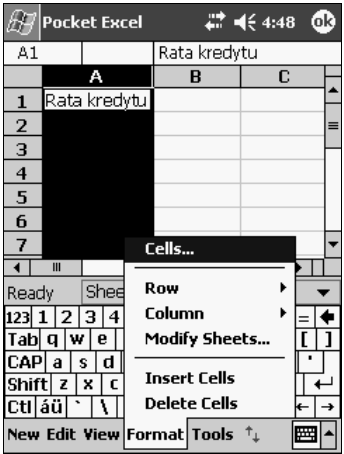

3. Wyświetlone zostało okno Format Cells (rysunek 4.9). W polu Row height wpisz wysokość wiersza. W polu Column width wpisz szerokość kolumny.

#### Rysunek 4.9.

Okno umożliwiające dokładne określenie szerokości komórek

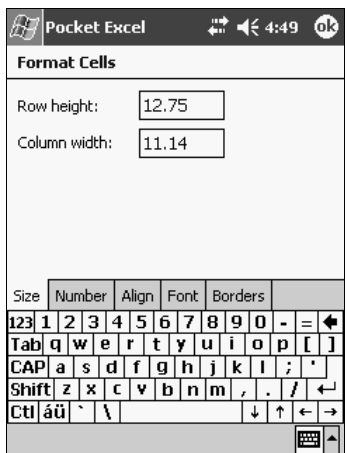

### 4.4. Jak wyświetlać albo ukrywać elementy okna?

Aby wyświetlane elementy arkusza::

- 1. Załaduj arkusz.
- 2. Rozwiń menu View.

3. Klikaj nazwy obiektów, które chcesz wyświetlać albo ukrywać (rysunek 4.10).

#### Rysunek 4.10.

W górnej części menu View widoczne są elementy, które można ukrywać lub wyświetlać

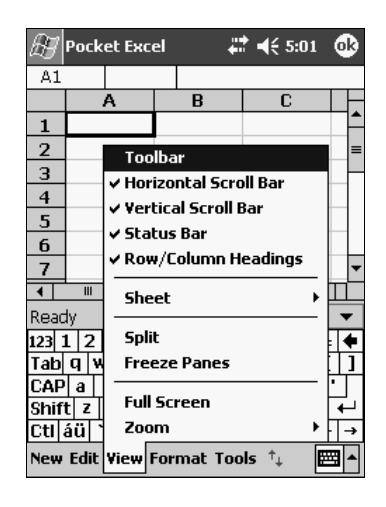

### 4.5. Jak zamrażać komórki arkusza?

Aby zamrozić komórki arkusza:

- 1. Zaznacz komórkę, którą chcesz zamrozić.
- 2. Wybierz polecenia: View, Freeze Panes (rysunek 4.11).

#### Rysunek 4.11.

Zaznaczona komórka do zamrożenia i polecenia, które to zrobią

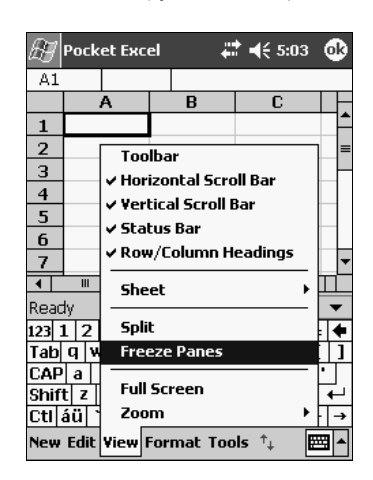

### 4.6. Jak wyświetlać komórki arkusza w innej skali?

W celu wyświetlenia komórki arkusza w innej skali należy wykonać podane niżej czynności.

- 1. Wybierz polecenie: View, Zoom.
- 2. Z menu Zoom wybierz wartość powiększenia (rysunek 4.12).
- 3. Po chwili arkusz zostanie wyświetlony w nowej skali (rysunek 4.13).

### 4.7. Jak wyświetlać arkusz na pełnym ekranie?

Aby wyświetlić arkusz na pełnym ekranie:

- 1. Wybierz polecenia: View, Full Screen (rysunek 4.14).
- 2. Po chwili wyświetlony zostanie arkusz zajmujący maksymalnie dużą powierzchnię ekranu (rysunek 4.15).

#### Rysunek 4.12.

Skalę, w jakiej wyświetlony zostanie arkusz, można wybrać z menu

#### Rysunek 4.13.

Arkusz wyświetlony w 1,5-krotnym powiększeniu

#### Rysunek 4.14.

W menu zaznaczone polecenie, powodujące zmaksymalizowanie obszaru, na którym wyświetlany jest arkusz

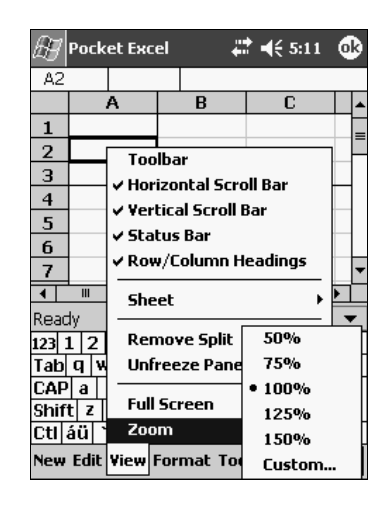

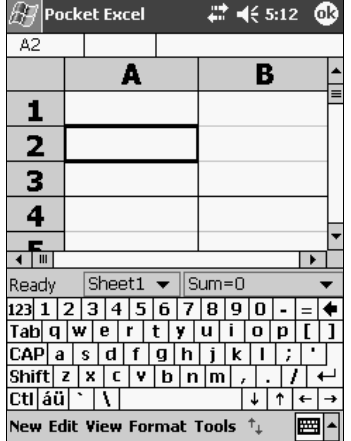

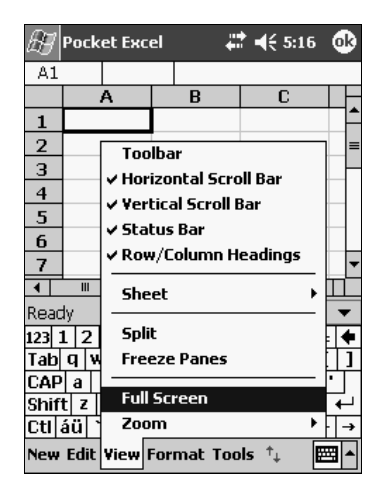

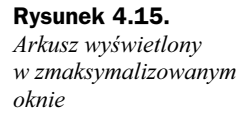

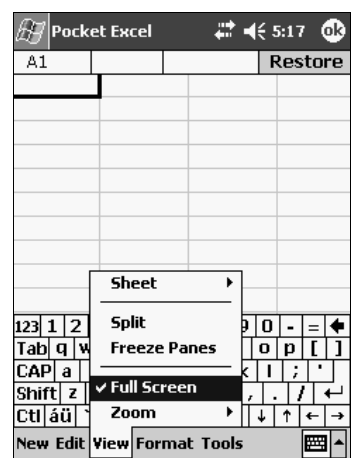

3. Aby zakończyć pracę z arkuszem w trybie Full Screen, wybierz polecenia View, Full Screen (rysunek 4.15).

### 4.8. Jak podzielić okno?

Aby podzielić okno arkusza:

1. Wybierz polecenia: View, Split (rysunek 4.16).

#### Rysunek 4.16.

Pojedynczy arkusz i polecenie, które spowoduje jego podział

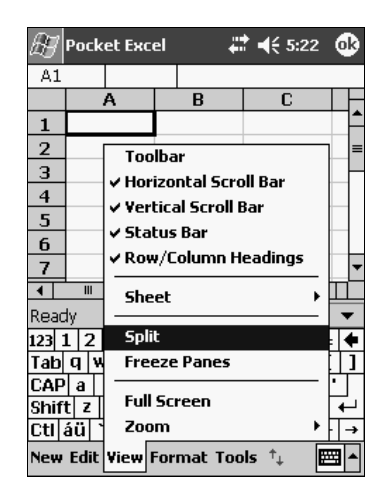

- 2. Na arkuszu pojawiła się linia podziału (rysunek 4.17). Nie jest ona niezmienna.
- 3. Przeciągnij linię podziału w nowe położenie. Odsuń rysik od ekranu. Rozmiary okien nie będą już ulegać zmianie (rysunek 4.18).

#### Rysunek 4.17.

Arkusz po podziale

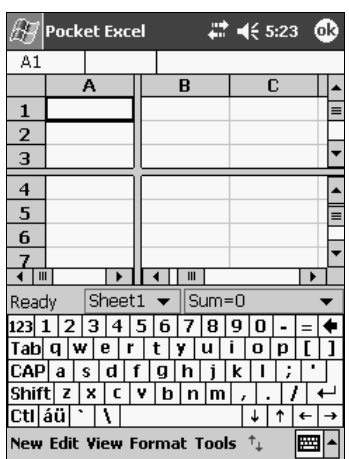

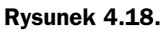

Przesunięta linia podziału

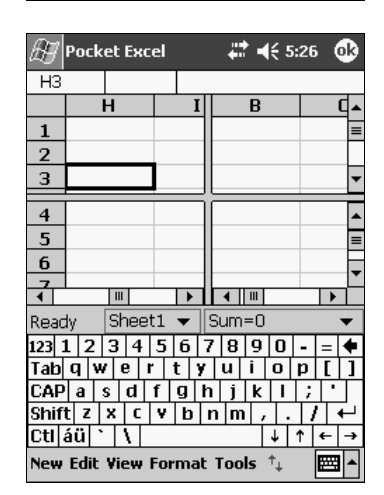

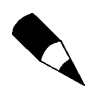

Aby usunąć pasek podziału, wybierz polecenia: View, Remove Split.

### 4.9. Jak automatycznie obliczać wartości?

Aby w arkuszu pojawiały się automatycznie obliczane wartości:

1. Zaznacz obszar komórek, których wartość chcesz obliczać (rysunek 4.19).

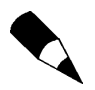

Jeżeli nie widzisz paska statusu, wybierz polecenia View, Status Bar.

#### Rysunek 4.19.

Zaznaczony obszar danych. W obszarze AutoCalculate po prawej stronie paska statusu widoczna jest wartość funkcji

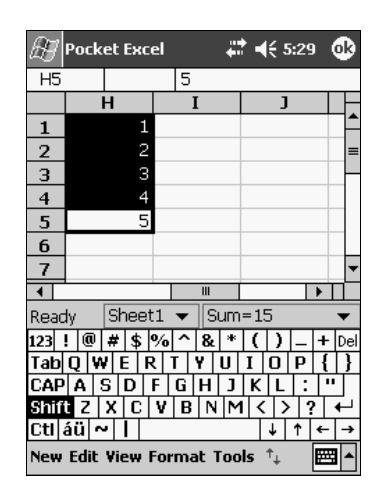

2. Aby wyświetlić listę możliwych do wykonywania obliczeń, kliknij strzałkę AutoCalculate (rysunek 4.20).

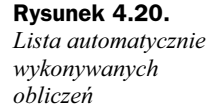

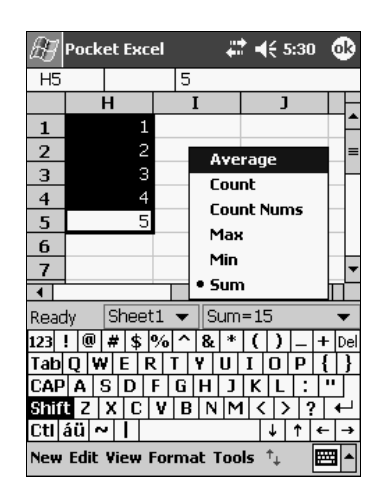

- 3. Wybierz z listy funkcję.
- 4. Wynik został wyświetlony w obszarze AutoCalculate (rysunek 4.21).

### 4.10. Jak przesyłać arkusze?

Aby przesłać arkusz:

- 1. Odszukaj arkusz i wskaż go rysikiem.
- 2. Z menu wybierz polecenie Beam File (rysunek 4.22).
- 3. Wyświetlone zostało okno z wykazem dostępnych połączeń (rysunek 4.23). Wybierz to, którego chcesz używać.

#### Rysunek 4.21.

Automatycznie została wyliczona średnia

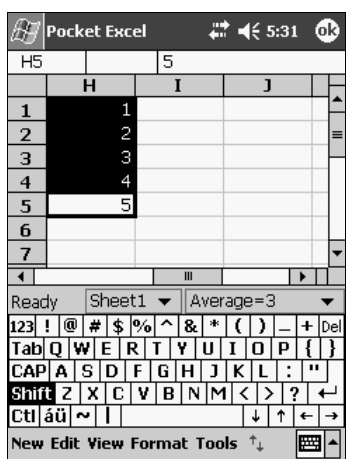

#### Rysunek 4.22.

Polecenie wysłania pliku znajduje się w menu podręcznym

#### Rysunek 4.23.

Lista dostępnych połączeń

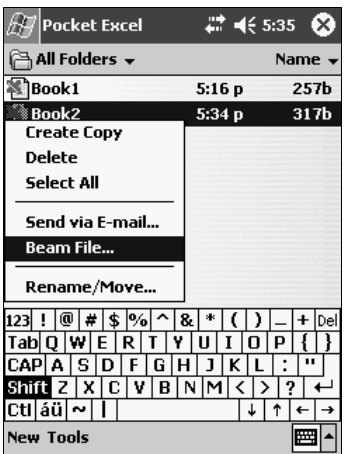

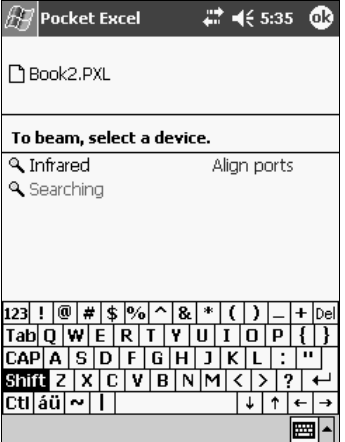

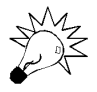

Gdy korzystasz z połączenia za pośrednictwem podczerwieni (IR), umieść oba porty podczerwieni tak, aby była możliwa między nimi łączność.

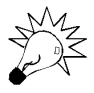

Jeżeli przesyłasz informacje do starszej wersji Pocket PC lub Palm-size PC, wybierz polecenia: Start, Programs, Infrared Receive.

### 4.11. Jak tworzyć zeszyty?

Aby utworzyć nowy zeszyt:

- 1. Uruchom Pocket Excel.
- 2. Kliknij polecenie New (rysunek 4.24).

Rysunek 4.24. Polecenie New znajduje się w lewym dolnym rogu ekranu

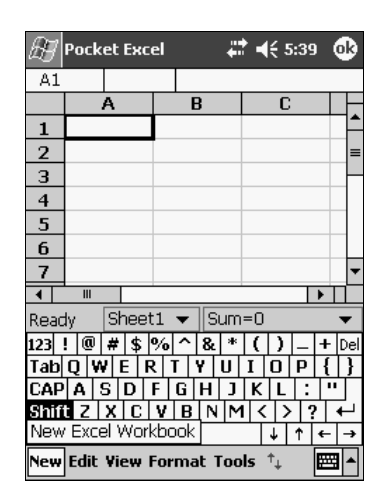

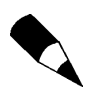

Utworzenie nowego arkusza powoduje zamknięcie dotychczasowego dokumentu. Jeżeli jego zawartość nie została zapisana — będzie utracona.

### 4.12. Jak usuwać komórki?

Aby usunąć komórki:

- 1. Wybierz obszar, który chcesz usunąć (rysunek 4.25).
- 2. Przytrzymaj na obszarze rysik.
- 3. Z menu wybierz polecenie Delete (rysunek 4.26).

#### Rysunek 4.25.

Zaznaczony obszar

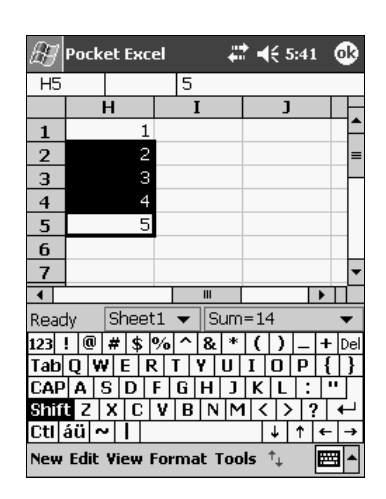

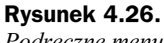

Podręczne menu

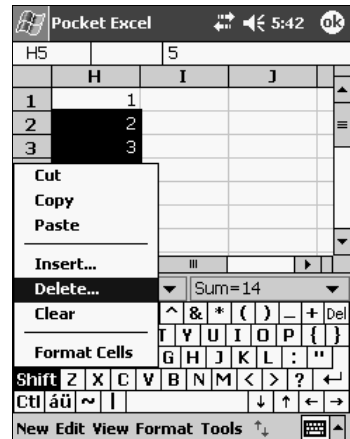

4. W kolejnym oknie wybierz, w jaki sposób ma zostać uzupełnione miejsce po usuniętych komórkach (rysunek 4.27).

#### Rysunek 4.27.

Opcje uzupełniania miejsca po usunięciu komórek

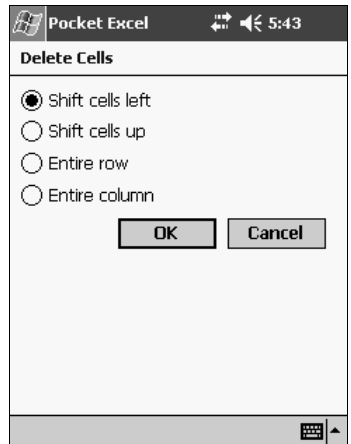

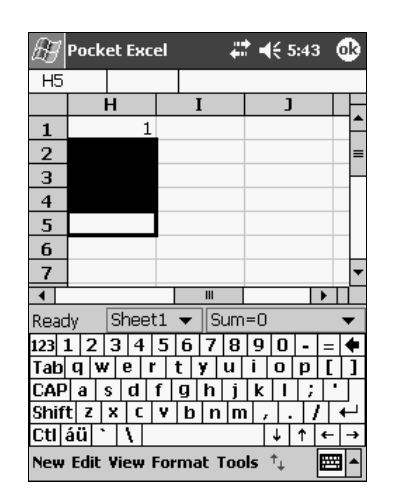

5. Po chwili polecenie zostanie wykonane (rysunek 4.28).

### 4.13. Jak edytować zawartość komórek?

Aby edytować zawartość komórek arkusza:

1. Wybierz komórkę (rysunek 4.29).

Rysunek 4.29.

Arkusz z zaznaczoną komórką A1

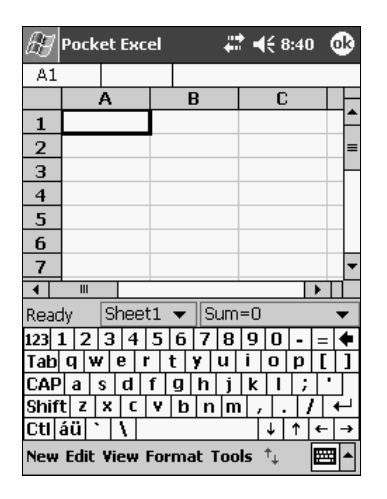

- 2. Kliknij pasek formuły na górze arkusza (rysunek 4.30).
- 3. Zastąp lub edytuj zawartość komórki.
- 4. Kliknij Enter na panelu, aby zapisać zmiany do komórki.

Rysunek 4.28. Arkusz po usunięciu

komórek

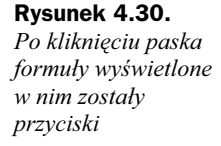

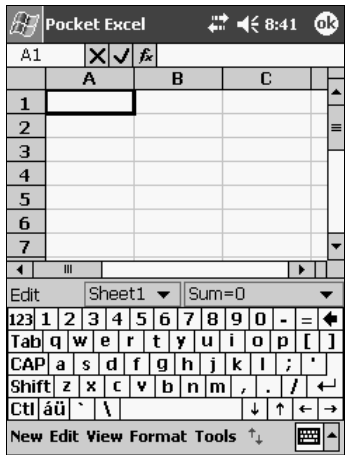

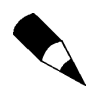

Aby cofnąć zmiany, wybierz polecenia: Edit, Undo.

### 4.14. Jak wpisywać formuły?

Aby wpisać formułę:

1. Wybierz komórkę (rysunek 4.31).

Rysunek 4.31.

Formuła zostanie wpisana do zaznaczonej komórki

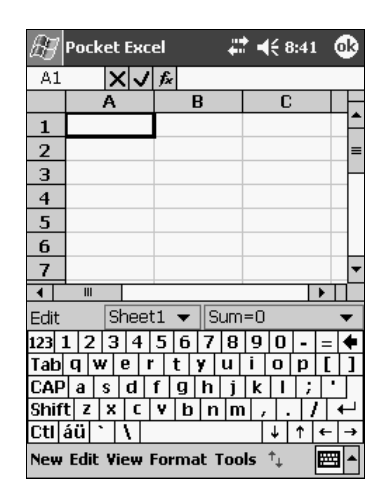

- **2.** Kliknij ikonę  $fx$ .
- 3. W oknie Insert Function rozwiń listę Category (rysunek 4.32).
- 4. Zaznacz grupę funkcji.

**5.** Z listy *Function* wybierz funkcję (rysunek 4.33).

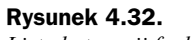

Lista kategorii funkcji

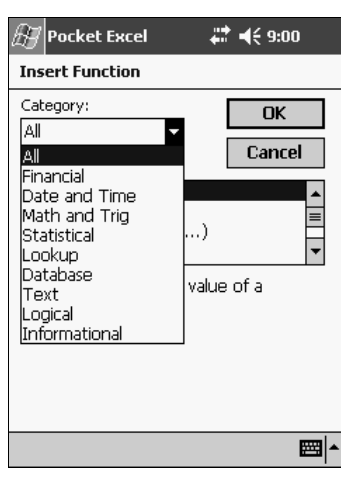

#### Rysunek 4.33.

Obszar poszukiwań został ograniczony do funkcji daty i czasu

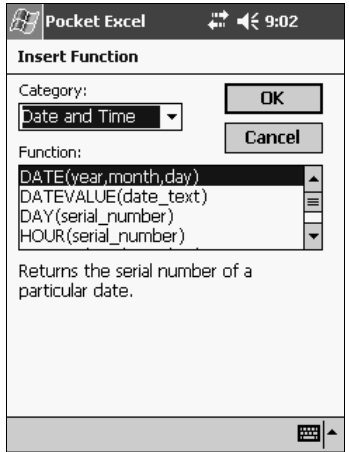

6. Zapisz wprowadzoną do komórki formułę, klikając przycisk OK (rysunek 4.33).